# **MQTT Broker**

Quick video tutorial: [MQTT Broker Without Sparkplug,](https://docs.tatsoft.com/download/attachments/29493161/Tatsoft_LearningIn5Minutes_TMQTTBrokerWitouthSparkplug.mp4?version=2&modificationDate=1631307325000&api=v2) [TMQTT Broker And Sparkplug,](https://docs.tatsoft.com/download/attachments/29493161/Tatsoft_LearningIn5Minutes_TMQTTBrokerAndSparkplug.mp4?version=2&modificationDate=1631307327000&api=v2) [MQTT With Mosquitto Broker](https://docs.tatsoft.com/download/attachments/29493161/Tatsoft_LearningIn5Minutes_MQTTWithMosquittoBroker.mp4?version=3&modificationDate=1631307326000&api=v2) (no audio)

### Introduction

### **MQTT**

As defined in [http://mqtt.org/:](http://mqtt.org/)

"MQTT is a machine-to-machine (M2M)/"Internet of Things" connectivity protocol. It was designed as an extremely lightweight publish/subscribe messaging transport. It is useful for connections with remote locations where a small code footprint is required and/or network bandwidth is at a premium. For example, it has been used in sensors communicating to a broker via satellite link, over occasional dial-up connections with healthcare providers, and in a range of home automation and small device scenarios. It is also ideal for mobile applications because of its small size, low power usage, minimized data packets, and efficient distribution of information to one or many receivers (more...)".

### **Sparkplug B**

As defined in<https://www.bevywise.com/blog/sparkplug-b-mqtt-simulation/>.

Sparkplug provides an open and freely available specification for how Edge of Network (EoN) gateways or native MQTT enabled end devices and MQTT Applications communicate bi-directionally within an MQTT Infrastructure. One of the unique aspects of MQTT is that it was originally designed for real time SCADA systems to help reduce data latency over bandwidth limited and often unreliable network infrastructure. Similarly the intent of the Sparkplug specification is to take full advantage of MQTT's native Continuous Session Awareness capability as it applies to real time SCADA/IIoT solutions.

Inside the product installation folder, you will find an executable file called TMQTTBroker.exe. To run it, double click on the file. Once the file is running, a blue icon will appear in the Windows System Tray. The MQTT Broker will run by following the specifications configured in the TMQTTBroker.exe.config file. You can find more information regarding this in the next section.

The Broker can run as a Windows service by running the file InstallTMQTTBrokerAsService.exe, which is also found in the product installation folder. The MQTT Broker accepts connections with MQTT clients by following the SparkplugB specification. Also, it accepts connections with pure MQTT clients, who do not use SparkplugB, as Mosquitto clients.

The TMQTTBroker can be connected to a runtime project, and it will make all of the project's namespaces and properties available. When connected like this, the project information will be available following the SparkplugB specification.

### TMQTTBroker.exe.config

Before running TMQTTBroker.exe, the file TMQTTBroker.exe.config must be configured with the desired configuration. TMQTTBroker.exe.config is in the product installation folder, and you can open it in any text editor. It is very important that the file name and extension (.exe.config) remain the same.

When you open the TMQTTBroker.exe.config file, you will find all of the possible configured parameters. The parameters will be comments surrounded by (. ! >). To set a specific parameter, you need to move the whole line of the parameter outside the comments (<! >) but keep it in the section <configuration > <appSettings>.

Example of the whole line you need to move:

```
<add key="ListeningPort" value="1883"/>
```
When you run the MQTT Broker with the default configuration (without changing the .config file), it will assume the parameters below:

- **Listening port**: 1883
- **UserNameAndPassword1**: none
- **CertificateFile**: none
- **CertificatePassword**: none

Below is the complete list of parameters found in the .config file and their respective description.

```
<appSettings>
<add key="ListeningPort" value="1883"/>
<add key="Backlog" value="100"/>
<add key="GroupId" value="TServer"/>
<add key="TimeUpdateTServers" value="500"/>
<add key="DisableRetainedFile" value="false"/>
<add key="CertificateFile" value=""/>
<add key="CertificatePassword" value=""/>
<add key="SslProtocols" value="Tls12"/>
<add key="UserNameAndPassword1" value="Test;#3B43F58BFF9AFF8CFF8BFFCDFF"/>
<add key="ClientID1" value="ClientID01;Topic1=*,Subscribe1=True,Publish1=True"/>
<add key="ClientID2" value="ClientID02;Topic1=*,Subscribe1=True,Publish1=True"/>
<add key="TServer1" value="<ProjectName>;localhost:3101"/>
<add key="TagProperties" value="Min;Max"/>
</appSettings>
```
- **ListeningPort**: Server listening port. The default is 1883 if it is not configured
- **CertificateFile**: Certificate file to use in the SSL
- **CertificatePassword**: Certificate password to use in the SSL
- **SslProtocols**: SSL protocol
- **UserNameAndPassword1**: UserName and password required to access the Broker, using the syntax UserName;Password.

The password can be a string with no encryption or an encrypted password. To encrypt a password you can use in any coder (ex. Visual Studio), use the following code:

```
string Encrypted_password = T.Library.StringUtilities.ToHex(string <password>);
```
The encrypted password is a hex character that is in the .config file. To make sure the Broker knows it must decrypt the password to check for matches, you must add the '# ' symbol before the password.

```
<add key="UserNameAndPassword1" value="<UserName>;< Password>" />
E.g.: <add key="UserNameAndPassword1" value="test;1234" />
```
#### No encrypted password:

#### Encrypted password:

```
<add key="UserNameAndPassword1" value="<UserName>;#<Encrypted_Password>" />
E.g.: <add key="UserNameAndPassword1" value="test;#21B4F78BFF9AFF8CFF8BFF" />
```
- **Backlog**: Sets the number of connections to keep a backlog. The default is 100.
- **DisableRetainedFile**: The broker stores the last retained message and the corresponding QoS for that topic. The valid value is true or false. The default is false.
- **ClientID**: This parameter enables limitations for specific MQTT clients. To configure more than one MQTT client, you need to create a whole new line and change the last number of the ClientID to the next sequential number.

```
add key="ClientID1" value="<MQTTClientID>; Topic1=<Topic>, Subscribe1=<True or False>, Publish1=<True or 
False>" />
```
There are 4 internal parameters:

- **value**: Sets the MQTT Client ID
- **Topic**: Specific topic that will set the limitation
- **Subscribe**: Flag (true or false) that allows the client to subscribe to a topic (can receive messages)
- **Publish**: Flag (true or false) that allows the client to publish a topic (can write messages)

```
<add key="ClientID1" value="MQTTClientTest;Topic1=*,Subscribe1=True, Publish1=True"/>
<add key="ClientID2" value="32443fsa6546fa;Topic1=*,Subscribe1=True, Publish1=False"/>
<add key="ClientID3" value="7323rt304343r4;Topic1=*,Subscribe1=False,Publish1=True"/>
```
The parameters below are used to make the TMQTTBroker connect with a running project (TServer).

**TServer**: The project name as well as the TServer's IP address and port number. To connect the TMQTTBroker with more than one runtime project, you need to create a whole new line and change the last number to the next sequence.

```
add key="TServer1" value="<ProjectName>;<TServerIPAddress>:<TServerPort> " />
E.g.
<add key="TServer1" value="ProjectTest1;localhost:3101" />
<add key="TServer2" value="ProjectDemo;localhost:3201" />
<add key="TServer3" value="ProjectMQTT;192.168.1.10:3101" />
```
- **TimeUpdateTSevers**: Time between updates to TServer; Default is 500 milliseconds
- **GroupId**: Alias that will be used in the topic
- **TagProperties**: List of tag properties that are sent to the MQTT client when they change values

```
<add key="TagProperties" value="Minl;Max;AlarmState;Acked" />
```
# **Topologies**

The TMQTTBroker can be implemented in two ways. It can be used as a simple gateway that exchanges data between any MQTT client or through a direct connection with runtime projects by publishing project data for MQTT clients using the SparkplugB specification.

#### **Simple Gateway**

In this scenario, the TMQTTBroker only exchanges data between MQTT clients following the SparkplugB specification. Then, the clients are responsible to subscribe and publish topics to the Broker. All topic formats are shown in this scenario.

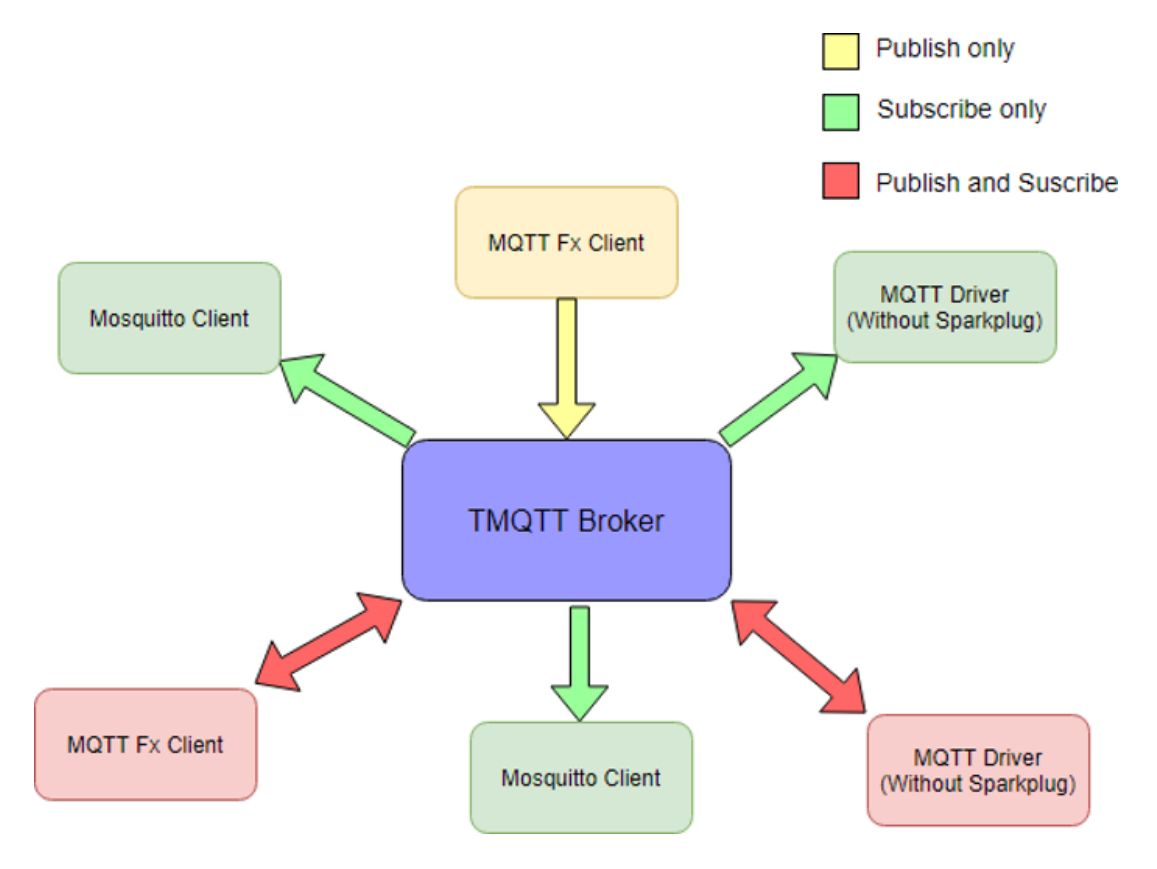

### **Connected to Runtime project**

In this scenario, the TMQTTBroker connects to one or more runtime projects through the TServer. It only publishes the project data topics by following the SparkplugB specification.

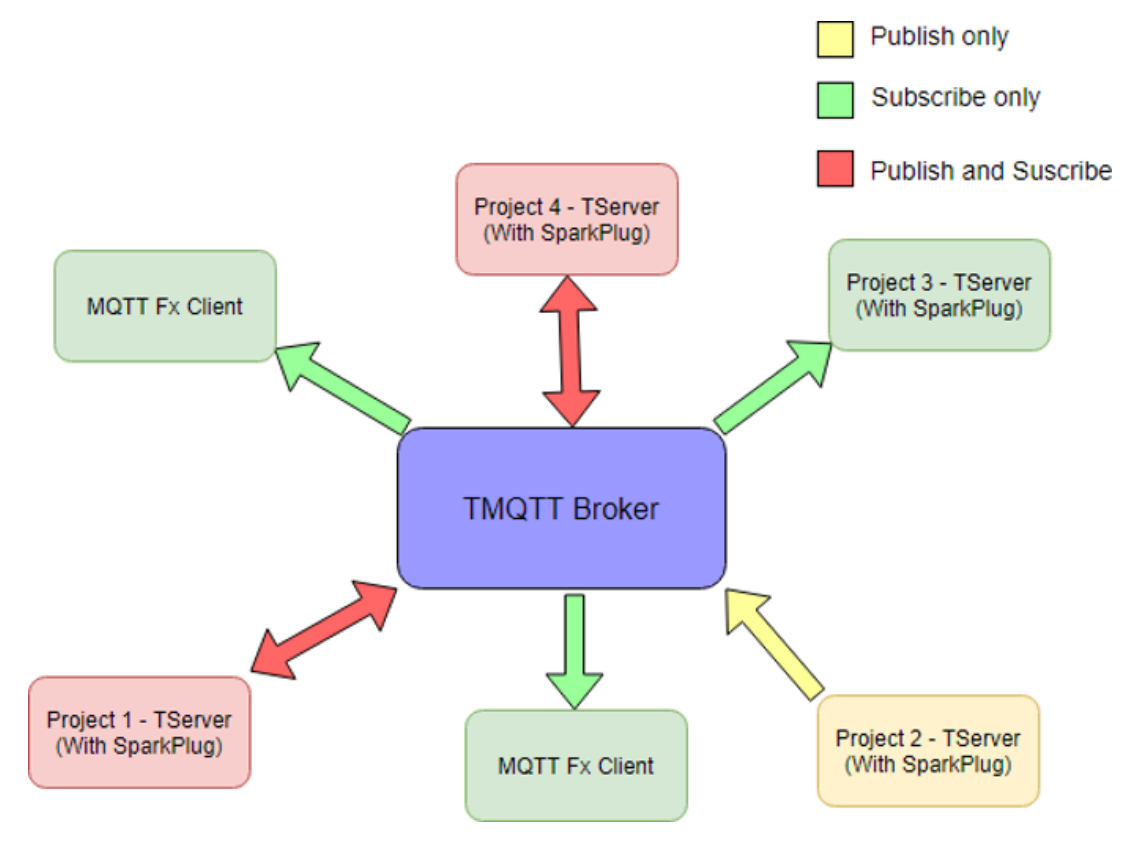

The topic is configured following the syntax below:

spBv1.0/<Group\_Id>/<message\_type>/<Project\_Name>/<MQTT\_Device\_Name>

Where the:

- **Group Id**: is the name that is configured in the .config
- **Message Type**: The following Message Type elements are defined for the Sparkplug specification. For most clients that support SparkplugB, the message type will automatically be set.
- **NBIRTH**  Birth certificate for MQTT EoN
- **NDEATH**  Death certificate for MQTT EoN
- **DBIRTH**  Birth certificate for devices
- **DDEATH**  Death certificate for devices
- **NDATA**  Node data
- **DDATA**  Device data
- **NCMD** Node command
- **DCMD**  Device command
- **STATE**  Critical application state
- **Project Name**: is the same name configured in the .config
- **MQTT Device Name**: can be a namespace or an object from the runtime project. However, individual objects should be avoided. Use a namespace for better performance

Examples of namespaces: Tag, Script, Device, Info, Script, Server, Security, Alarm, Historian DataSets, TemplatesName and MainTag for arrays.

Examples of objects: Tag.Test, Server.Second, etc.

Example of topic:

spBv1.0/TServer/DBIRTH/Project1/Tag

spBv1.0/TServer/DDATA/Project1/Tag

The topics are case sensitive.⊕

### **Gateway + Connected to Project**

In this scenario, the TMQTTBroker works as if the last two scenarios are combined together. This means a simple gateway exchanges data between the MQTT Clients and publishes project data topics that match the project configuration in the TMQTTBroker.exe.config.

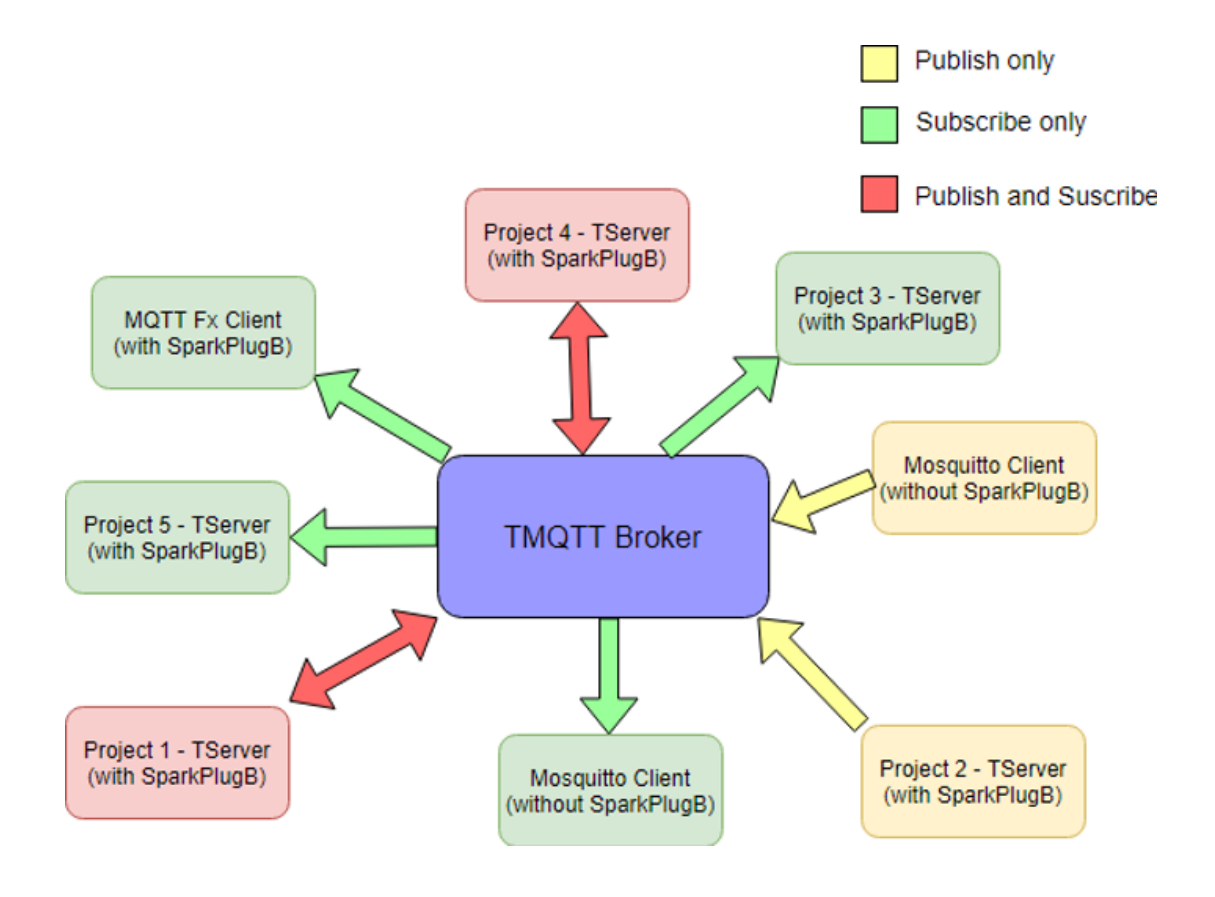

# Examples of Communication

# **MQTT driver (without SparkPugB)**

The first step to set up communication between the TMQTTBroker and the MQTTdriver is to create a Channel using the protocol shown in the image below.

In the Engineering environment, go to Edit>Devices>Channels and find the desired protocol inside the list.

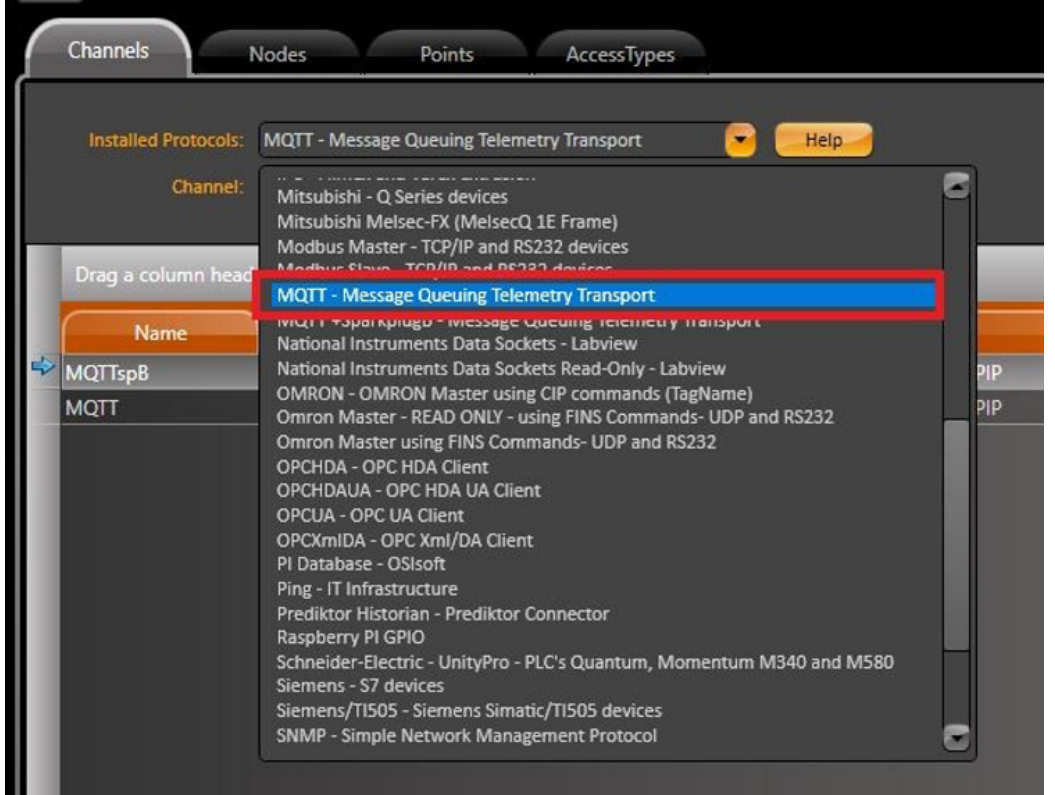

#### In the Nodes tab, the primary station is configured using the following syntax:

```
<BrokerURL> ; <port> ; [Username] ; [Password] ; [X509Certificate] ; [QoS]
```
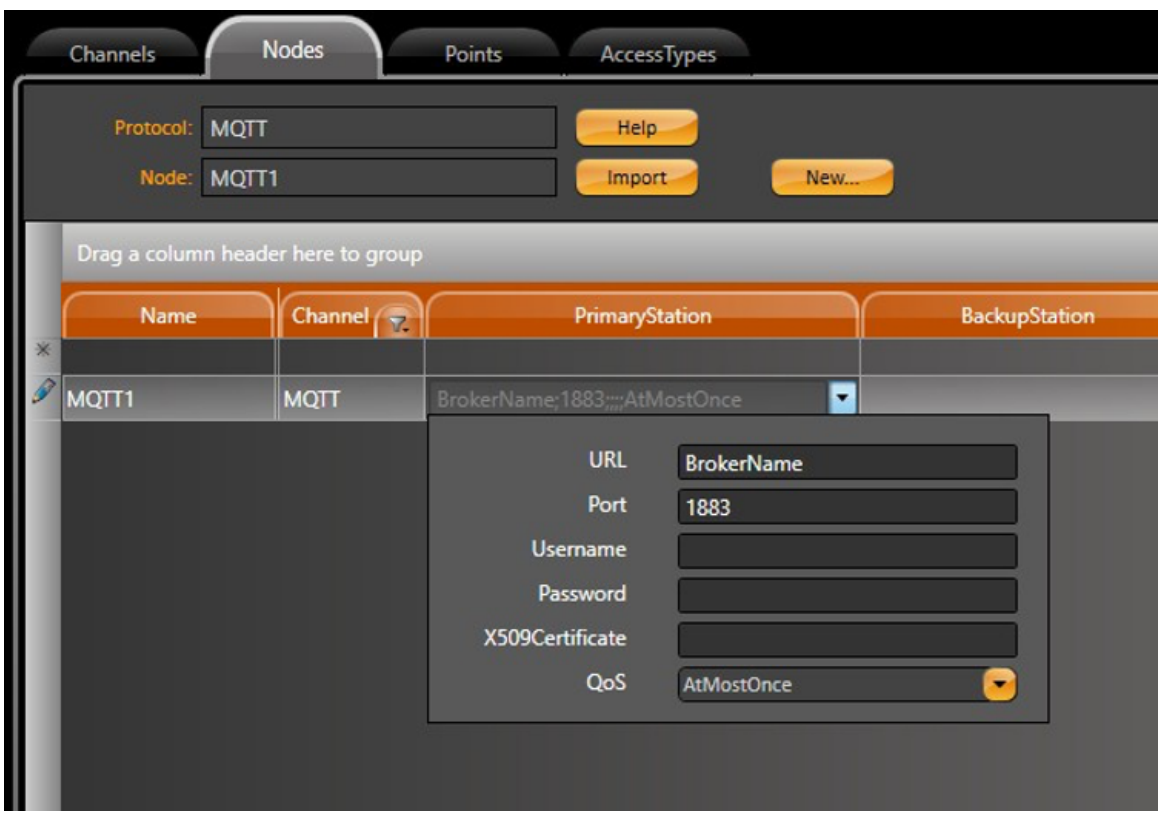

Where, Username, Password, X509Certificate, and QoS are optional.

In the Points tab, you need to configure the topic so that your variable can publish or subscribe to messages according to its AccessType. More information is available for each item in the Address columns, under Edit > Devices > Points.

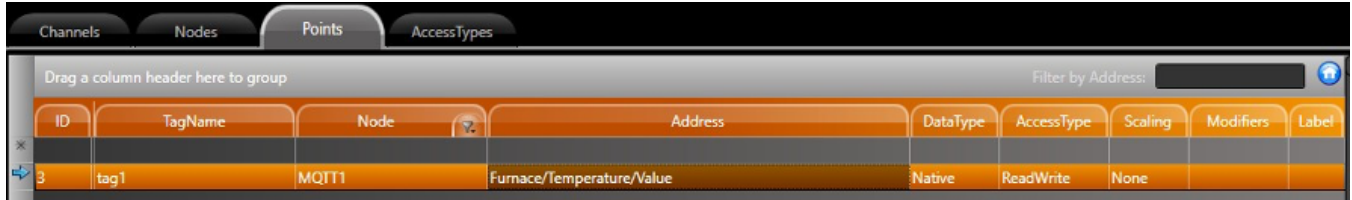

### **Mosquitto Client (without SparkPlugB)**

Clients can connect with TMQTT Brokers the same way they connect to other available Brokers (e.g: mosquitto).

In order to test the connection, you can use Mosquitto either as a publisher or as a subscriber. The syntax required to publish a message and subscribe to a topic with Mosquitto is:

```
mosquitto_pub -p <portNumber> -t <Topic> -m <Message>
mosquitto_sub -p <portNumber> -t <Topic>
```
#### An example of its implementation is:

```
mosquitto_sub -p 1883 -t Furnace/Temperature/Value
mosquitto_pub -p 1883 -t Furnace/Temperature/Value -m 22
```
# **MQTTSpB driver (SparkPlugB)**

The first step to set up communication between MQTT + SparkPlug Driver and the TMQTT Broker is to create a Channel using the protocol shown in the image below.

In the Engineering environment, go to Edit>Devices>Channels and find the desired protocol inside the list.

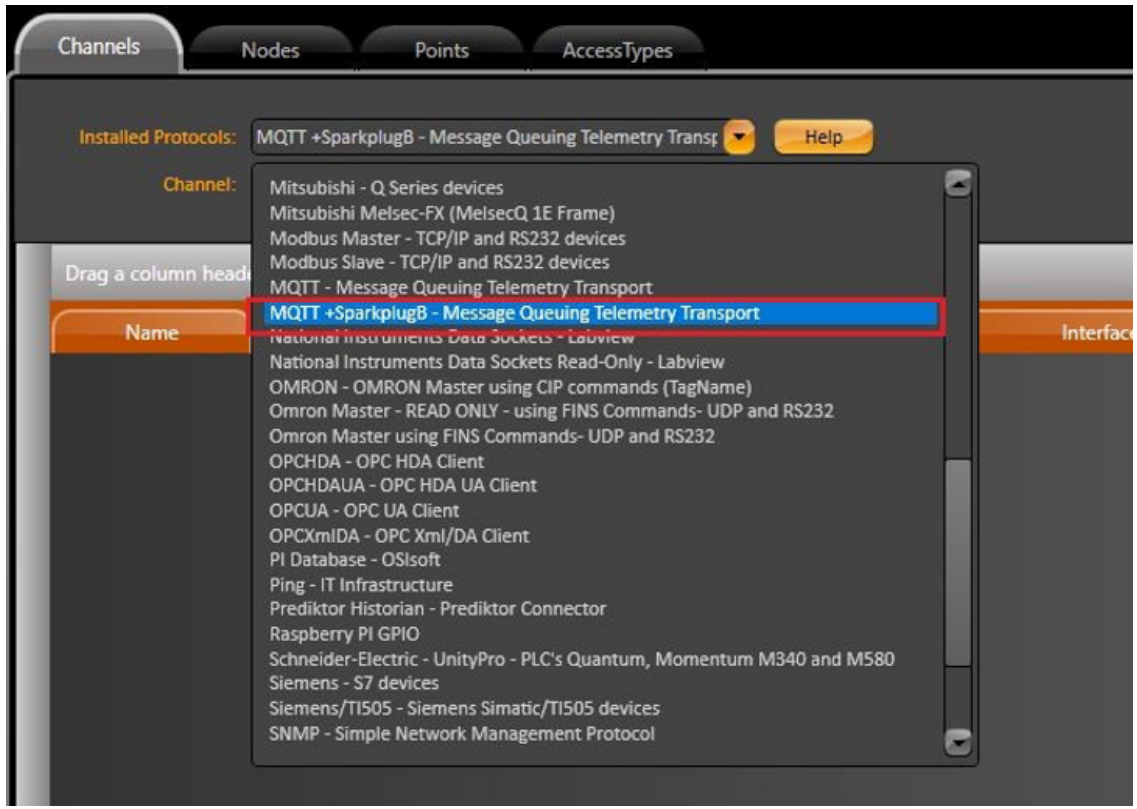

In the ProtocolOptions column, you need to fill out the following fields:

- Type;
	- Application Node;
	- Scada IIoT Host;
	- EoN
- ClientID;
- TagProperties;

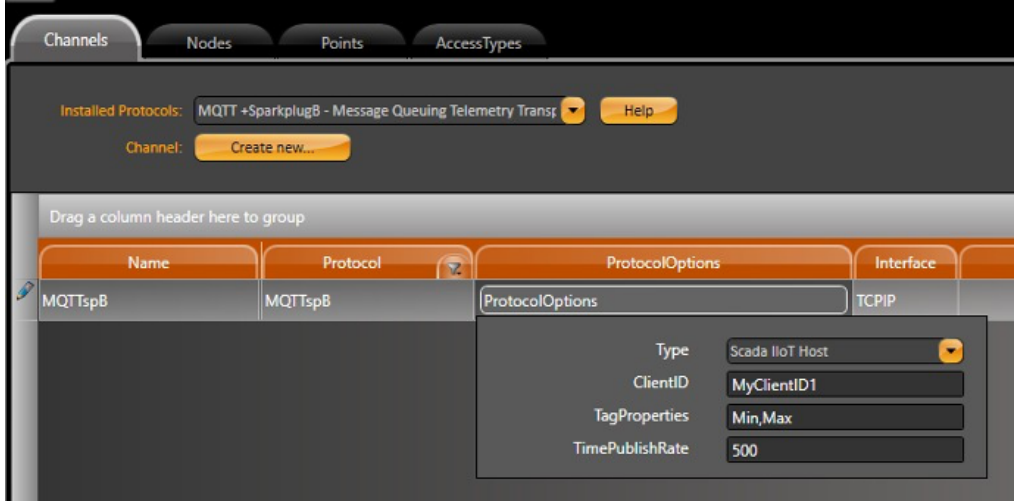

More information on each item is available in the MQTT + SparkPlugB driver documentation. In the Nodes tab, the primary station is configured using the following syntax:

<BrokerURL> ; <port> ; [Username] ; [Password] ; [X509Certificate] ; [SslProtocol] ; [WebSocket] ; [ScadaIIoTHostID]

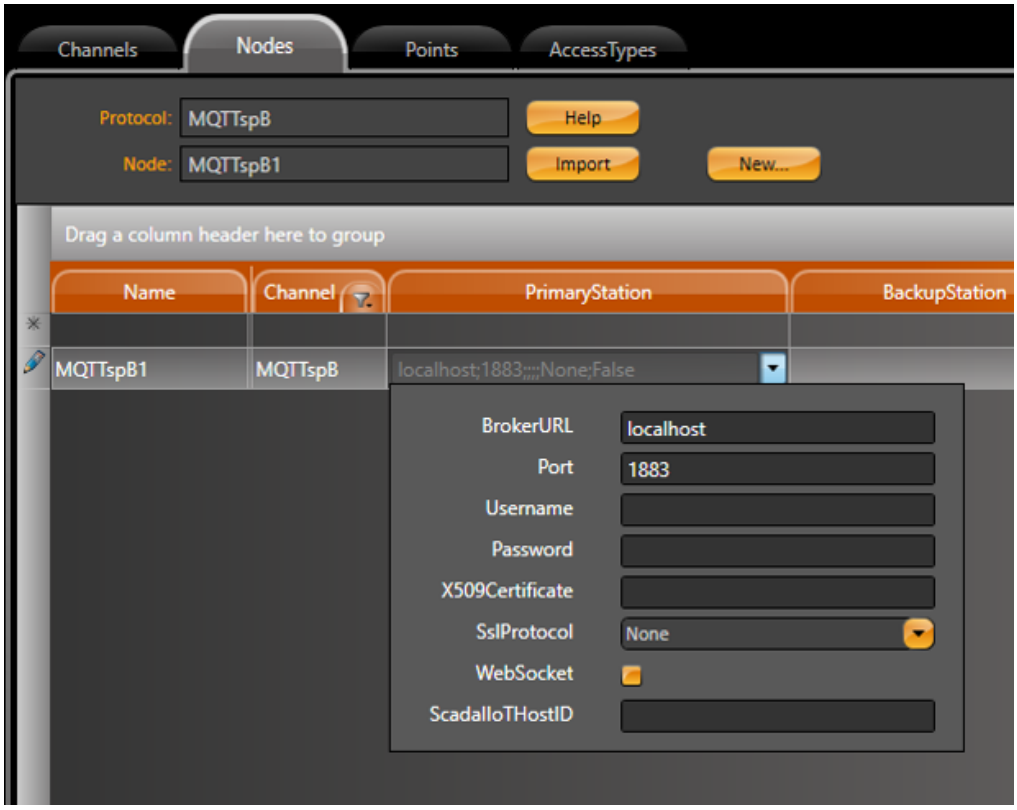

The topics are configured using the following syntax:

<GroupId>;<EdgeNodeId>;<DeviceId>;<QoS>

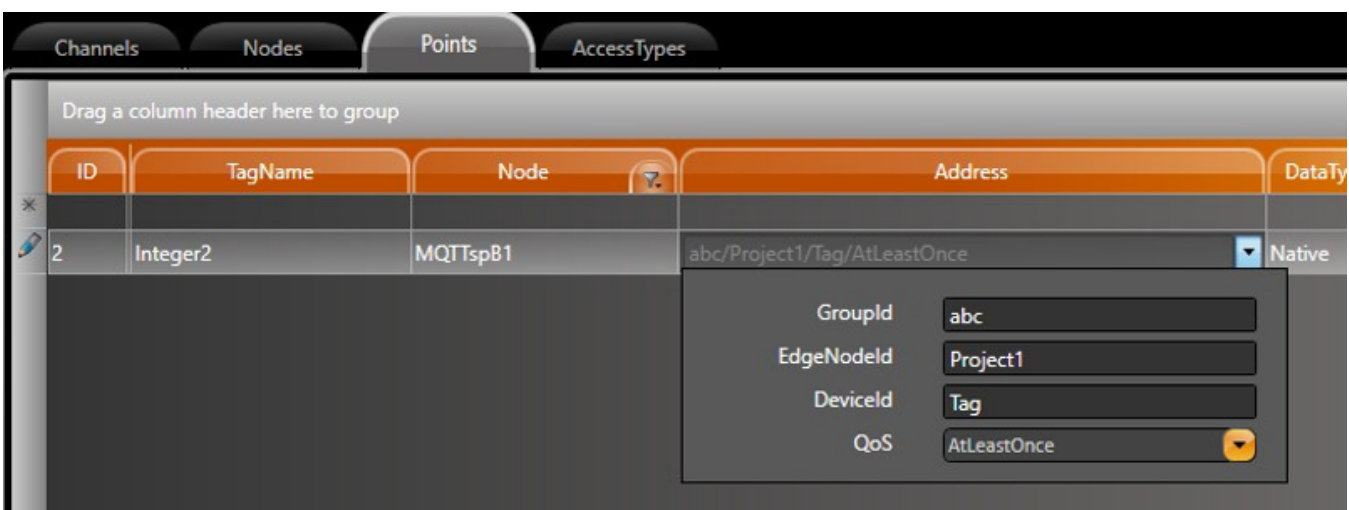

# **Using Third Party MQTT Clients – MQTT fx (SparkplugB)**

You can set up communication between the TMQTT Broker and third party MQTT Clients. In this example, we use MQTT.fx.

To configure MQTT.fx, the following steps are required:

**Step 1:** The TMQTT Broker must be running. Look for the icon in the Windows TaskBar.

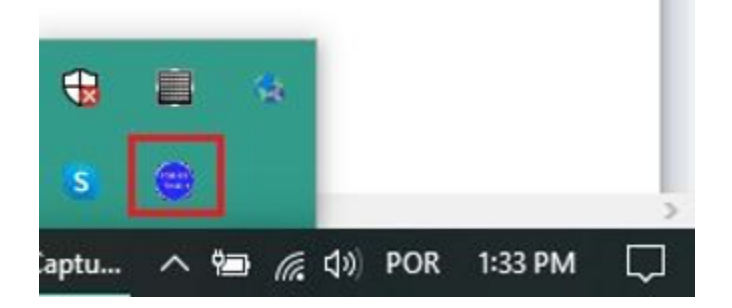

Step 2: In the client, go to Extras>Edit Connections Profiles. In the window that opens, fill in the MQTT Broker Profile Settings according to your broker (e. g.: broker address and broker port). Then, click on connect.

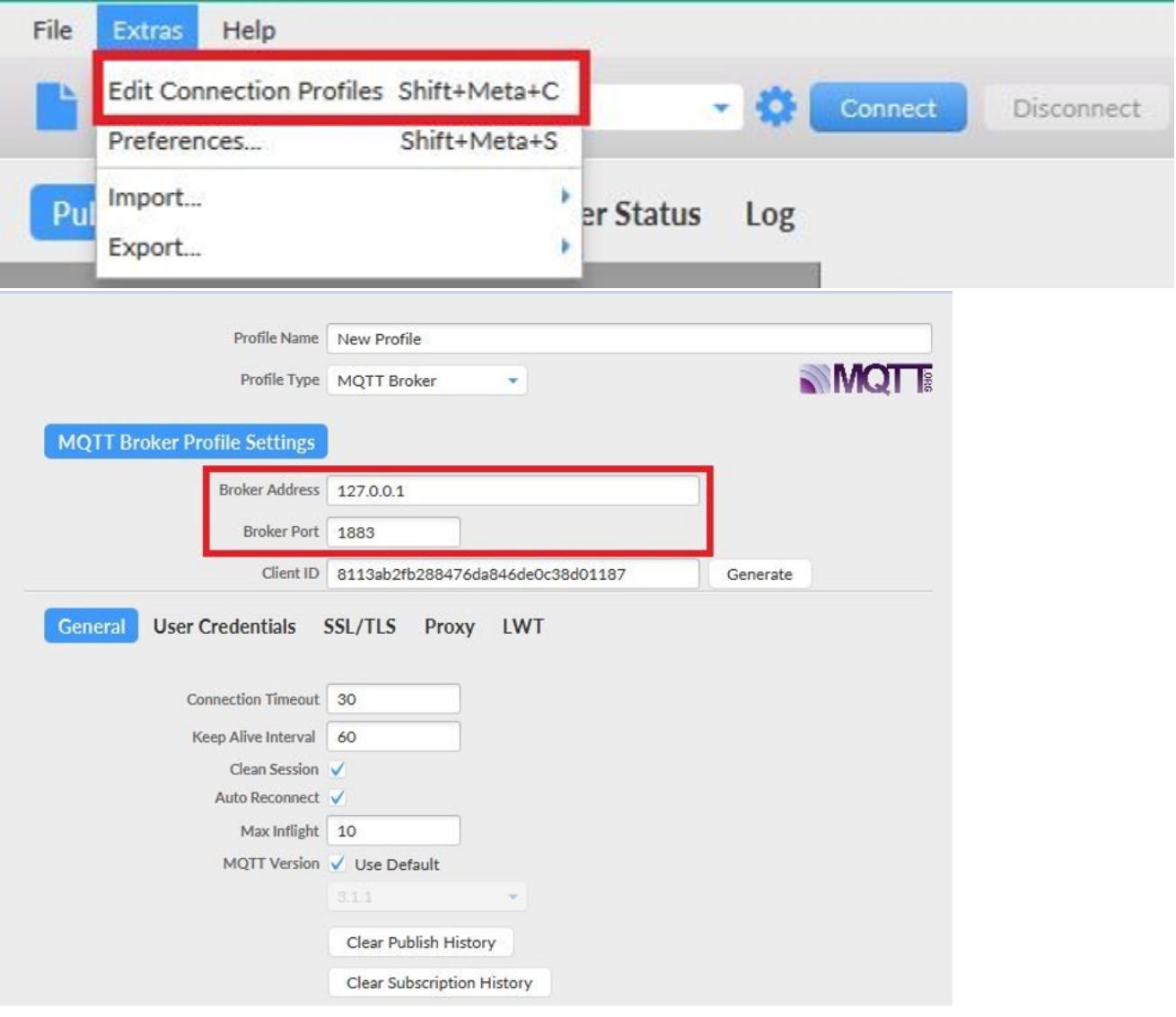

#### **Step 3:** In the subscribe tab, the topic will follow the syntax below:

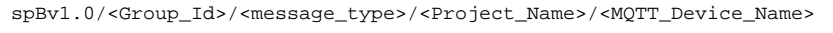

Let's imagine an example in which the project name is 'Project1', and we have an integer tag called 'Tag.Integer1'.

In order to correctly subscribe to the tag, you need to create a device birth certificate, which starts the communication channel.

```
spBv1.0/TServer/DBIRTH/Project1/Tag.Integer1 // create channel for this specific tag
// or
spBv1.0/TServer/DBIRTH/Project1/Tag // create channel for all tags
```
After the device certificate is created, the subscription for data becomes available. The following topic is required to fetch data:

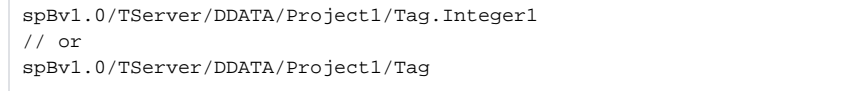

It is worth mentioning that its not required to point to each element individually for an array tag. The broker is smart enough to fetch all data by Λ just receiving the main tag element. The same happens for tags with template datatypes.

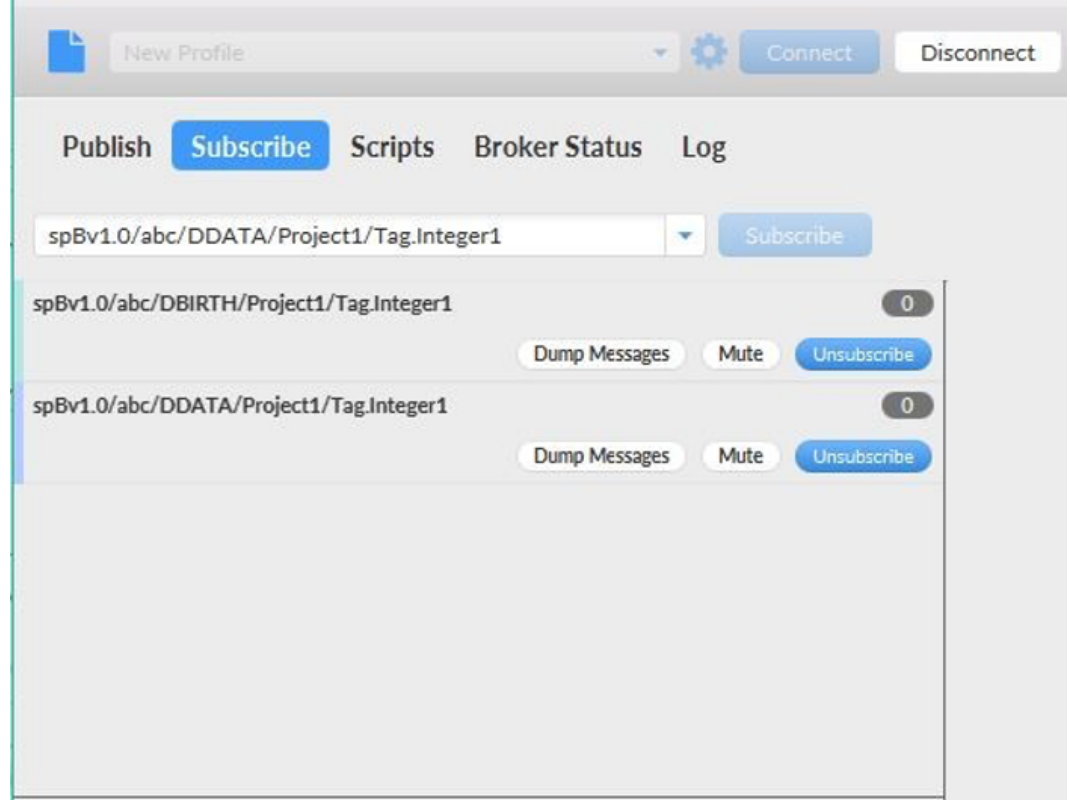

#### More data can be exchanged between the running project and TMQTT Broker. Some examples can be seen below.

spBv1.0/TServer/DDATA/Project1/Devices // Channel, Node and Points info spBv1.0/TServer/DDATA/Project1/Alarms // All properties spBv1.0/TServer/DDATA/Project1/Dataset // DB Status, etc spBv1.0/TServer/DDATA/Project1 /Script // Tasks info spBv1.0/TServer/DDATA/Project1/Historian // All properties spBv1.0/TServer/DDATA/Project1 /Server // All properties spBv1.0/TServer/DDATA/Project1/Info // TProject, License and Module info spBv1.0/TServer/DDATA/Project1/Security // User, Permission and Policies info

ത The client is case-sensitive. If the topic is not fetching data, check for possible typos in the subscribed topics.

#### **Step 4:** After subscribing to the desired topics, the exchanged data can be seen in the top right corner.

You must change the Payload Decoder to Sparkplug.Δ

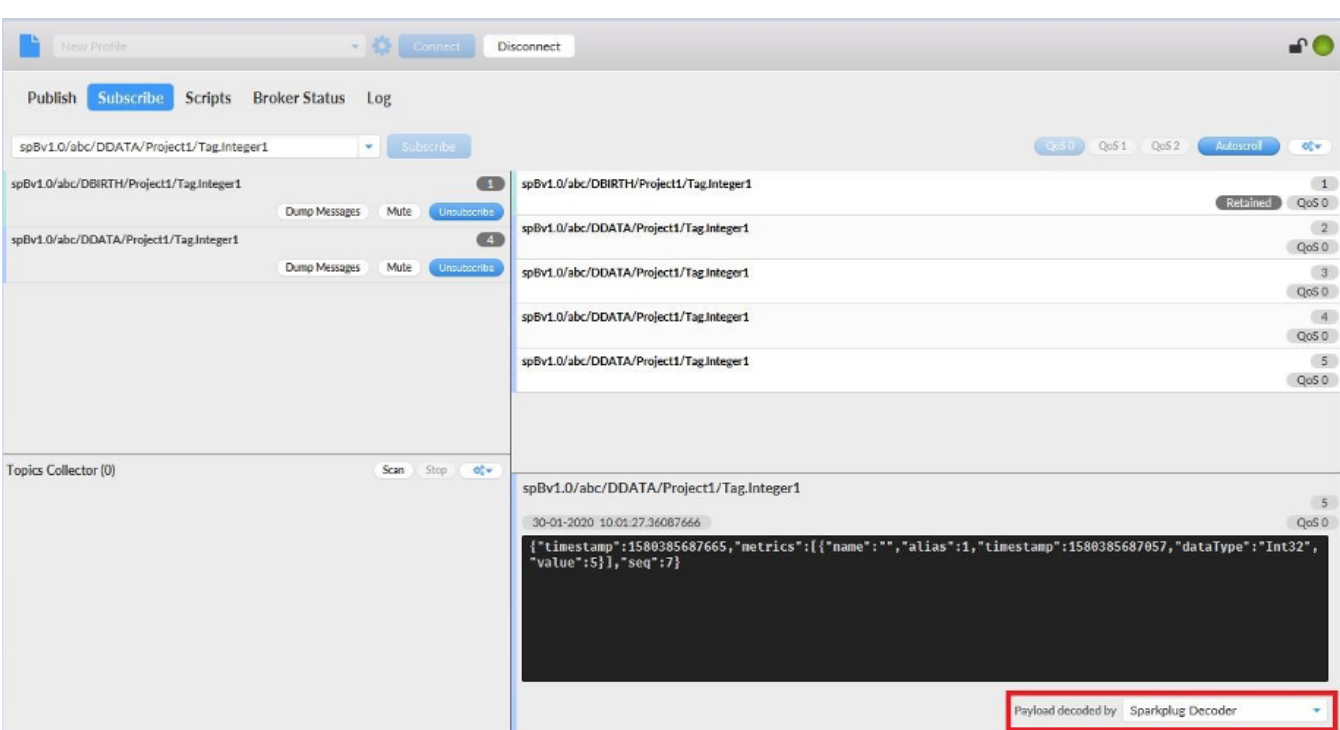

**Step 5:** To correctly format the received data, copy the message and paste it into any JSON formatter (e.g.: <https://jsonformatter.org/json-pretty-print>). The result should be something like the code below.

```
{
"timestamp": 1580152490182, "metrics": [
{
"name": "Integer1", "timestamp": 1580152489659, "dataType": "Int32", 
"value": 30
}
j_{\ell}"seq": 1
}
```
سند